## **Konfokális mikroszkóp** alapok

# **A mikroszkópot csak az használhatja, aki elvégezte a megfelelő tanfolyamot és sikeres felhasználói vizsgát tett!**

Leveszem a takarófóliát és **megnézem, hogy a 10x objektív áll-e felfele**(kicsi, sárga csíkos) !!! Ha nem, akkor szólni Tamásnak!

#### **A bekapcsolási sorrend fontos!**

**1**. számítógép bekapcsolása a mikroszkóp asztala alatt, látom, hogy beindul a gép a monitoron és a panel a monitor alatt (nagy tekerőgombok egy sorban).Ha nem, akkor érintkezési probléma van (USB a gépben vagy a panel kábelje)

beírom, a jelszót: leica

**2**. mikroszkóp vezérlőegység (jobbra) motor elindul, ha hiányoznak a feliratok, újraindítani még1x

A sárga "gombokhoz" a tárgyasztal szélén **NEM nyúlok!**

**3.4.5**. zöld, zöld, kulcs balra lent

**6.7**. legszélén jobbra levőt hátul aztán elöl bekapcsolni Mokroszkóp CS módba. Figyelem a mikroszkóp bal oldalán hátul, hogy zöldre vált a led. Monitoron rákattintok a **Las X**-ra, akkor elindul a szoftver.

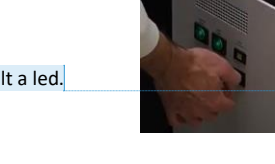

**[TV1] megjegyzést írt:** Ez nem gyári előírás

#### *machine*

ok

*DMI8* állásban jó nekem, ( a többi OFF) , ha elfelejtem és más kéne, újraindítom a szoftvert

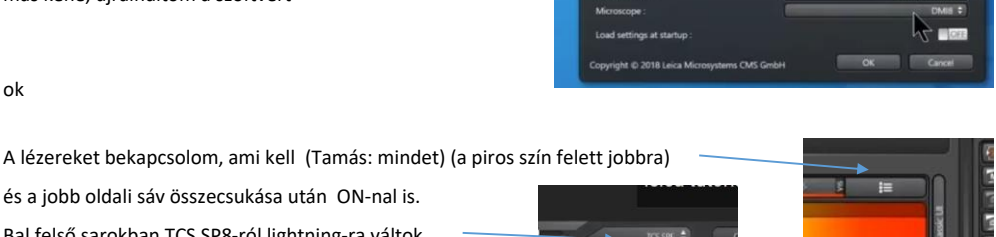

A TCS az alap, a lightning csökkenti a zajt úgy, hogy kompenzál a háttér autofluoreszcenciájával és a minta /akörüli médium fényszórásával digitálisan a számítógép.

és a jobb oldali sáv összecsukása után ON-nal is. Bal felső sarokban TCS SP8-ról lightning-ra váltok.

Open projekt-tel előkeresem a beállításaimat vagy új projekt (balra fent ikon). jobb egérrel: apply image settings

mozgathatja az objektívet, **NE legyen még rajta a minta!!!!**

#### **Acquisition**

Manuálisan: Minden külön seq-en beállítom (be/kikapcsolom) a lézereket és a detektorokat ( a szürke sáv jobb oldalán kiválasztom a festékemet) és hogy milyen színben lássam az adott csatornát (a detektor sávjának a bal oldalán a szürke csíkon)

seq hozzáadása + , törlése –

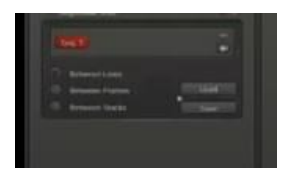

Egy seq-n lehet pl. az UV és a piros, a 2. seq meg a "zöld" jelem, vagy mind3 lehet más seq. Az nem jó, ha minden 1en van, mert átvilágít (hamis jel).

A hybrid detektorra mindig a legnagyobb hullámhosszú festék kerül (mert a 2 PMT van előbb a sorban)! Ha egy PMT-t használok a hybr. mellett, akkor az ne az első, hanem a PMT2-es legyen! Lehet mind külön hybriden is.

VAGY

eleve a segédet hívom be és az ott felajánlott beállítást használom (utólag azt is tudom manuálisan változtatni és kell is, mert nagyon széles sávban mérne

az automatikus beállítással).

 $\frac{1}{2}$ 

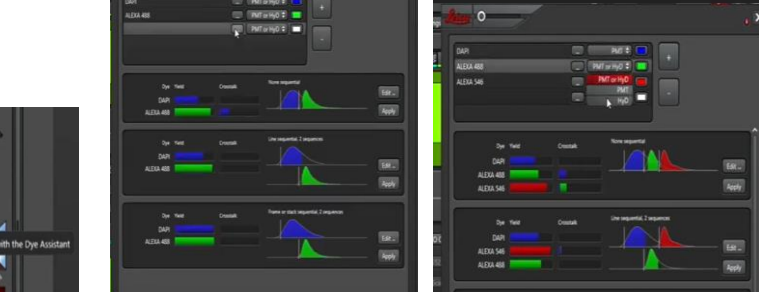

A DAPI mindig mehet PMT-re, hybridre menjen a legkevésbé fényes festék illetve amit leginkább látni szeretnénk.

Ha nyomok neki egy apply-t, akkor megkérdezi, hogy bekapcsolja-e hozzá a megfelelő lézereket. Igen.

Most ráteszem a mintát,

**először mindig a 10x-en nézem meg (ez "száraz", nem kell rá se víz, se olaj)** megkeresem a fókuszt,

vagy itt a felső jellel beállítom neki, hogy ez a fókusz, set, aztán leviszem az aljára az alsó jellel az objektívet,

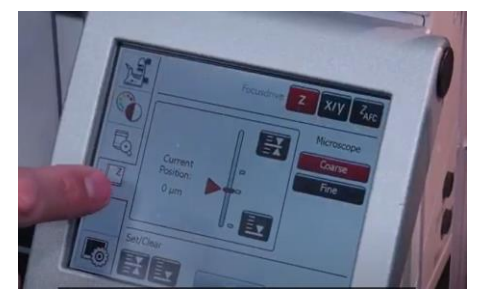

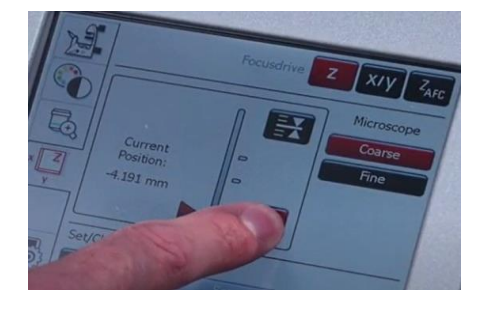

átváltok a másik pl. 40x (vizes) vagy 63x (olajos) objektívre, visszaállítom a felső jellel fókuszba az objektívet és ráteszem a mintát,

vagy manuálisan csinálom meg ugyanezt: megkeresem a 10x-en a mintát, megjegyzem a current positiont, átváltok 20x-re, ott is megnézem, aztán leveszem a mintát, átállítom 40x/63x-ra és odatekerem kb. a current pos. alá kicsivel és megkeresem a pontos fókuszt.

*Az olajoshoz a minta tetejére kell cseppentenem egy cseppet az immerziós olajból és fejjel (olajjal) lefelé teszem az objektívre, a vizeshez az objektívre kell cseppentenem annyit, hogy a kb. 1cm átmérőjű részt befedje. A cseppnek érintkeznie kell majd a mintával és az objektívvel is, mikor rákerül a minta és fókuszban lesz.*

A vizes 40x-en van lehetőség differencia kontrasztra, ez a DIC, alul + - gombokkal állíthatom, hol jobb.

A **mikroszkópon FLUO** módban tudom megnézni a mintámat 3 féle "megvilágításban": kék, zöld és sárga jelet látom, (a pirossal festettet nem tudom megnézni) , alul váltva köztük.

Ehhez kell az IL Shutter gomb megnyomása is. Ha megvan, lekapcsolom az IL Shuttert, **átváltok CS-re onnantól a monitoron nézem tovább**.

A monitor alatti tekerős gombok, amiket használunk is: pinhole (vékonyabb a "szelet", de veszítek vele fényerőt), zoom, z position.

A monitoron balra fent a "láncot" deaktiválom, így manuális lesz minden beállítás.

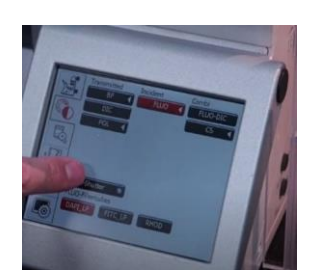

Meg kell adnom, milyen **fedőanyag**gal fedtem a mintát, a bal oldalon a lightningban (mounting m.**)** Ha nincs benne a rendszerben, akkor a custom-nál beírom kézzel és magadom a törésmutatót.

**A lézererőt** (ált. 0.1-3% között jó) tudom változtatni live módban is a csúszka felfelé és lefelé húzásával. A detektor "sávszélességét", az emissziós maximumnak megfelelően tudom szélesebbre ill. keskenyebbre venni a vízszintes csík széleinek húzásával vagy beírva a kívánt méretet. **Nem lóghat bele a lézer hullámhosszába!**

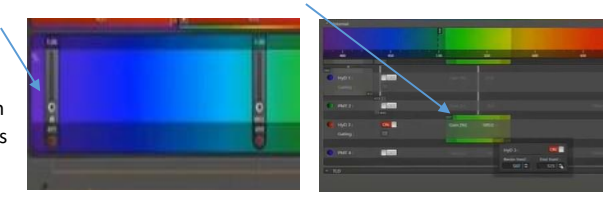

A festéket a jobb oldalon keresem ki a listából.

Az **erősítést (Gain)** a hybr. detektoron NEM tudom változtatni. A PMT-n igen és kell is az elején 0-ról felhúzni kb.500-700 közé.

(Az UV lézer (405nm) ált. DAPI-hoz használt, az élő sejteket öli, a fixáltaknak mindegy.)

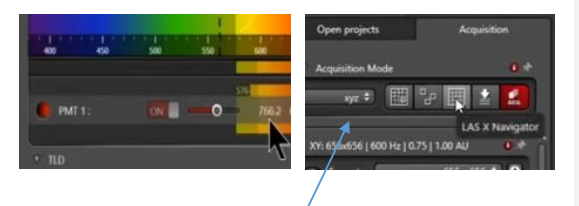

**Ha időbeli változást** akarok nézni élő sejten, akkor XYZT-re állítom a gépet. (kép bal oldala)

Kép méretet meg tudok adni (**Format**), sebességet (600 jó) és azt is, hányszor ismételje a felvételt (**Line average**), ez egy képnél lehet akár 16 is, de ha 3D képet akarunk, akkor inkább 1 vagy 2, mert különben iszonyú lassú. Minél több az érték, annyival több képből átlagol, tehát jobb a kép, csökken a zaj.

**Bidirectional**: OFF: egy irányban halad a lézer, ON oda-vissza, nagy sebességnél torzít, ha be van kapcsolva, OFF-on szoktuk használni.

**Line accu**: összeadja a mért jelet, ez jó pl. nagyon gyenge festéknél.

A **hátralevő időt** egyébként lent látni, a Startot, ha megnyomtuk, helyette már Stop látszik, meg lehet állítani a felvételt. Ez a kép is ugyanúgy elmentődik. A látható fényt is beállíthatjuk, valamelyik csatorna mellett mehet.

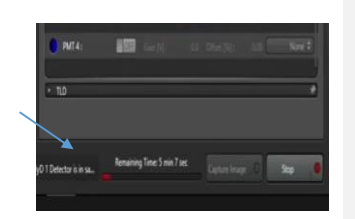

Meg lehet adni, hogy between sec, vagy frames vagy stacks,

általában a frames-t használjuk. (Ez azt adja meg, hogy mikor váltson a kép készítése közben a lézerek közt, elvileg a stacks a leggyorsabb.)

Élő sejtes mintánál jobb a between lines, mert elmozoghatnak a sejtek és így ugyanarról a sorról készül közvetlenül egymás után minden seq-en felvétel.

Rá tudok **nagyít**ani a kívánt területre a balra középtájt levő zoom gomb bekapcsolásával (rajzolok egy négyzetet, arra nagyít rá). Vagy a monitor alatti tekerőssel is.

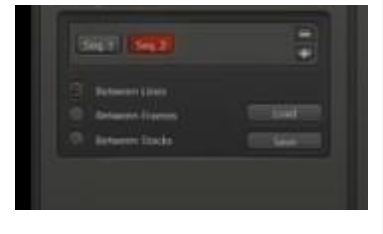

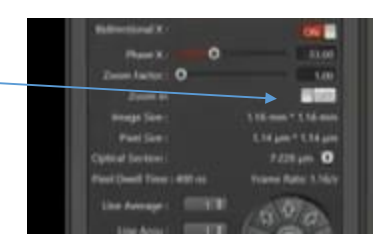

Ahhoz, hogy rendesen lássam a halvány mintát, sokszor kell, hogy más módban nézzem, ez zöld, ahol nincs semmi, a minta feketéből narancson keresztül kékbe megy, ha túl erős ( ha kék), lejjebb kell venni a lézererőt. Ha még 1x megnyomom, visszavált "valós" szinekre.

**Élőkép** indítása : live vagy fast live legalul, ekkor be tudom állítani a dolgokat. **Fotó** készítése: start experiment szintén alul.

A színes sáv alatt egy alap átvilágítós képet is tudok

csinálni a PMT Trans bekapcsolásával, ha erre van

szükségem, mert mondjuk nincs membránfestésem. Ebből 3D képet nem lehet csinálni, mert az egész vastagságon átvilágít, nem tud egy köztes pontot felvenni.

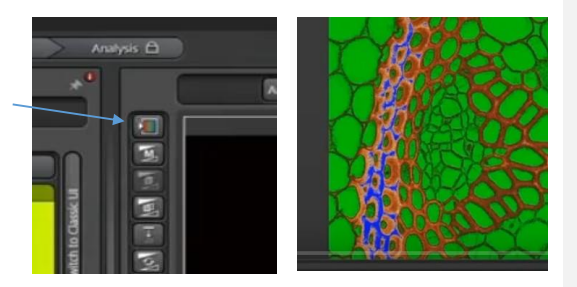

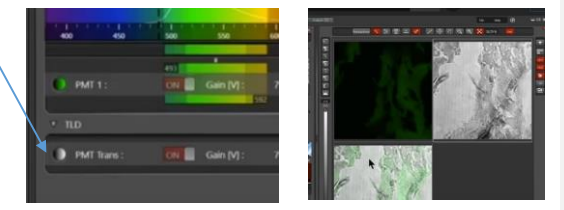

Tudok pl. méretet rátenni a képre a jobb oldalon fent levő menüsorban. Vagy a 3D-nél bepipálom a scale-t.

A jobboldali gombokkal tudom kiválasztani, melyik csatornákat akarom látni épp.

Itt most az 1, 2 és merge látszik.

Az elkészült kép 2 példányos, az első kvantitatív, a második (.lng) nem az, mert kevesebb az intenzitás, de de élesebb a kép, mert kompenzált a háttérzajjal és nem lineáris a zajszűrés.

**Mentés:** legyen saját mappa készítve (monitor alján a menüben a programon kívül), miközben mondjuk nagy (több percet igénybevevő 3D-s képet készít a gép, tudjuk szerkeszteni és menteni a már kész képeket. A képek a bal oldali Open projects sávban lesznek egymás alatt, a lng a jobb, ezeket érdemes elmenteni TIF fájlként a saját mappánkba és a munka végeztével elmenteni saját hard drive-ra, mielőtt

kikapcsoljuk a számítógépet. A végén a mentés ikonnal az egész projectet is mentsük!

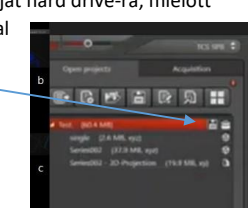

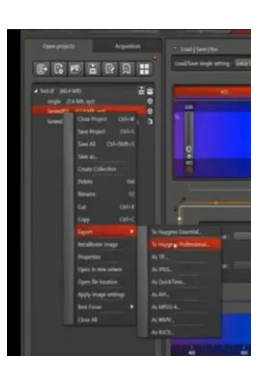

**3D kép** készítése: jobbra középen, beállítom, hogy hol kezdődjön a 3D-s szelet, Begin, áttekerem a z pozíciót oda, ahol a vége lesz a szeletnek, End, aztán start experiment alul. Ezt a részt szét tudom húzni függőlegesen az alatta levő csúszkával és itt bele tudok nézni a szeletekbe, hogy jó-e úgy, ahogy kijelöltem.

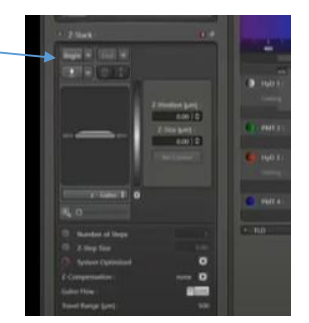

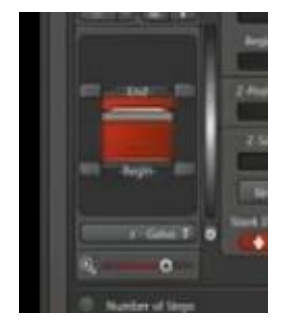

Tudok 3D-s képet és abból szeletet/metszetet nézni és csúsztatni bármelyik tengelyt a középen fent levő 2 "doboz" gombbal.

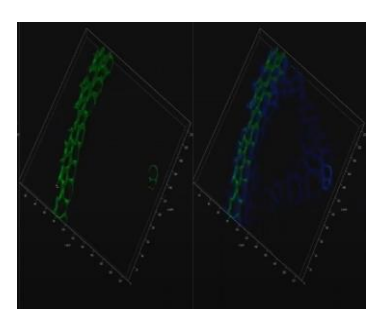

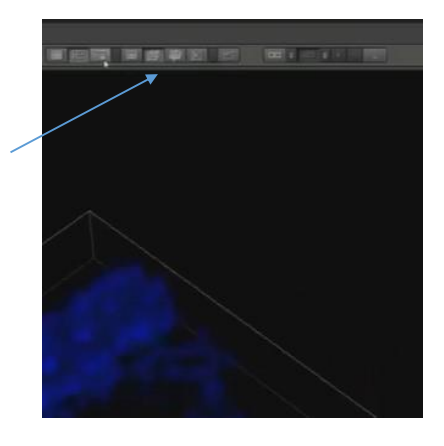

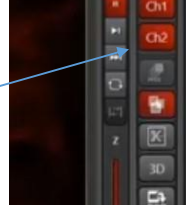

Ha megvan a kép, a monitor jobb szélén levő függőleges csíkmenüből kiválasztom a 3D-t és átrak egy másik ablakba, ahol tudom utólag a szinek erősítését változtatni, illetve itt tudok a 3D-s képből mozit csinálni úgy, hogy movie editor-ban az Add gombot nyomogatom, miközben elforgatom a mintát az egérrel és elmentem save-vel.

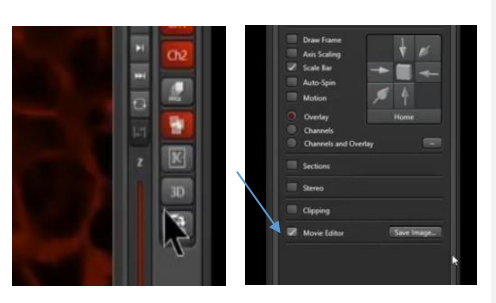

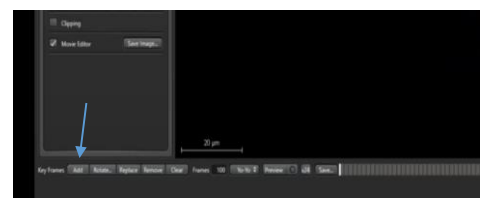

### Mentésről még:

Külön képeket is tudok egyesével menteni Save image gombbal TIF-ként pl., de a végén az egész projectet is mentem: .lif (a projekt jobb oldalán levő mentés ikon), ebben benne van az összes nyers és az lng kép is. Utólag behívva minden módosítható benne.

Tudok a navigátorban csinálni pl. spirál képet is, ami képkockánként halad körbe. Ez legalul van.

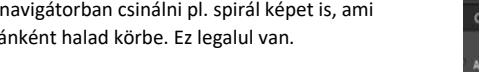

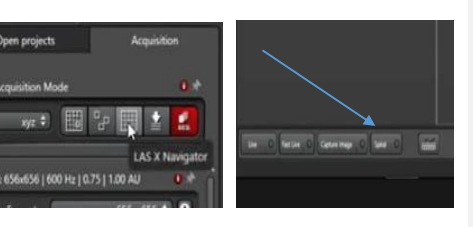

Ha a bal oldalon levő open projects oszlopban levő eddig készült képek közül valamelyikre kattintok, jobb gomb: properties, ott el tudom menteni és másik képre alkalmazni a beállításokat.

#### Ha mintát akarunk váltani:

Kivesszük a mintát és letöröljük róla a vizet ill. olajat, rácseppentjük az olajat a köv-re, ha olajos, a vizesnél mivel az objektívre tettem a vizet, nem kell újra.

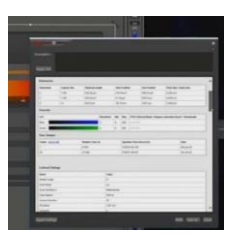

#### **Ismeretlen mintánál először érdemes végignézni minden sávon, hogy van-e autofluoreszcenciája:**

kiveszem a seq-eket, akkor tudom használni az xylambdát,

az alsó négyzetben (lambda scan range pr.) beállítom mondjuk a 405-ös lézernél 410nm-től!!!! 800-ig

bandwith 10, stepsize 10

végigszkenneli az adott hullámhossz-tartományt, ad-e valahol jelet(mert akkor oda nem tervezek festéket)

Legfelül Quantify, hisztogram, kijelöljük az egészet, Tools, intensity histogram 2. ikon

## **Kép javítható még intenzitás projekcióval is:**

Image file > Viewer > Processing

minden képen végigmegy a 3D-s képből és a legélesebbet veszi, így készít 2D-s képet.

Project 3D Process /Configuration

Dimension reduction operation active

Kikapcsolás előtt mentem a munkát (az egész project-et)

#### **Kikapcsolás:**

lézerek kikapcsolása a jobb oldali sávban: OFF az egész szoftvert bezárom

elmentem a gépről a fájlokat

kiveszem a mintámat

**letörlöm az objektívet a kimtech papírral először szárazon, aztán alkohollal aztán száraz VWR-es papírral magát a lencsét ( a közepét) is óvatosan, nem rányomva!**

**letekerem az objektívet az aljára és átállítom a 10x-re**

- elöl aztán hátul kikapcsolom a jobb szélsőt (sola light engine) (7,6)
- $\bullet$  kulcs, zöld, zöld  $(5,4,3)$

a kettes előtt mindenképp letekerem az aljára majd visszaváltom az objektívet 10xre!!!

- 2-es, ami a leica CTR adv.
- gép kikapcsol (a monitoron shut down-t nyomok) (1)
- beírom magam a füzetbe
- rárakom a takarófóliát a mikroszkópra

kész.